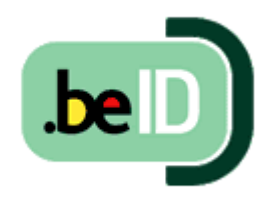

# Abonnés avec eID

DÉCALOG SIGB : TUTORIEL

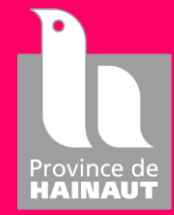

Cellule OpérA PROVINCE DE HAINAUT – HCT | AVENUE RÊVE D'OR 1 – 7100 LA LOUVIERE MISE À JOUR MARS 2023

Une fois l'agent Decalog installé sur le(s) poste(s) de prêt et/ou retour, vous pouvez utiliser la carte d'identité pour récupérer les informations du lecteur.

Pour l'installation de celui-ci, veuillez-vous référer au document « Pré-requis logiciel + installation Decalog ».

Si celui-ci est déjà installé, veuillez suivre la procédure décrite à partir de la page 2.

1. Quand l'Agent Decalog se lance la fenêtre suivante apparaît :

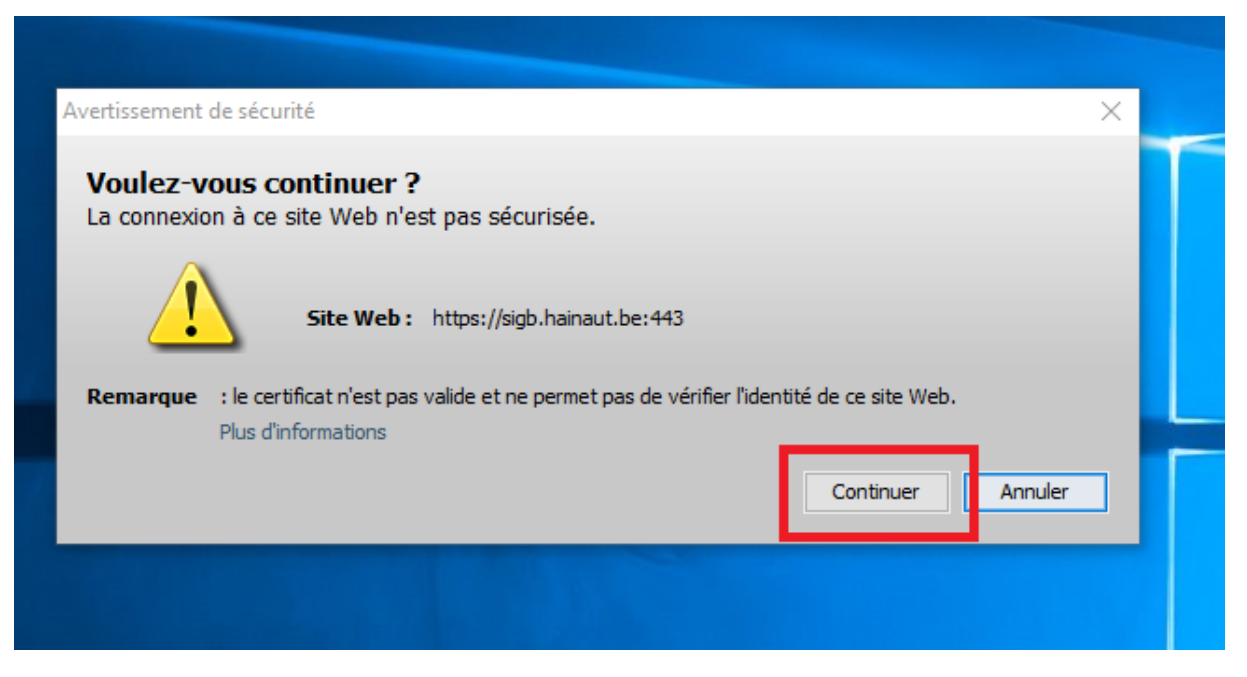

2. Cliquer sur « Continuer ». Ensuite une deuxième fenêtre s'affiche

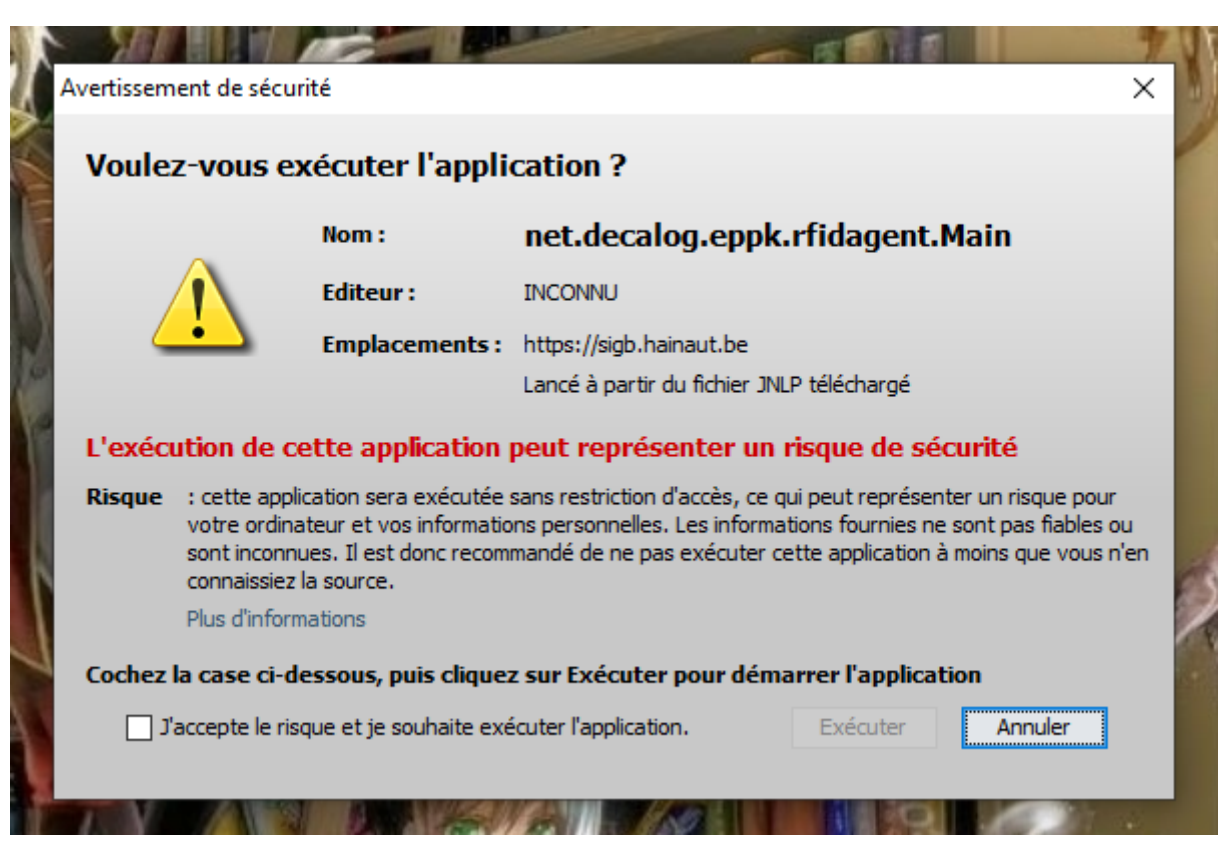

3. Sur celle-ci, il faut cocher la case « J'accepte le risque et je souhaite exécuter l'application » et ensuite cliquer sur « Exécuter »

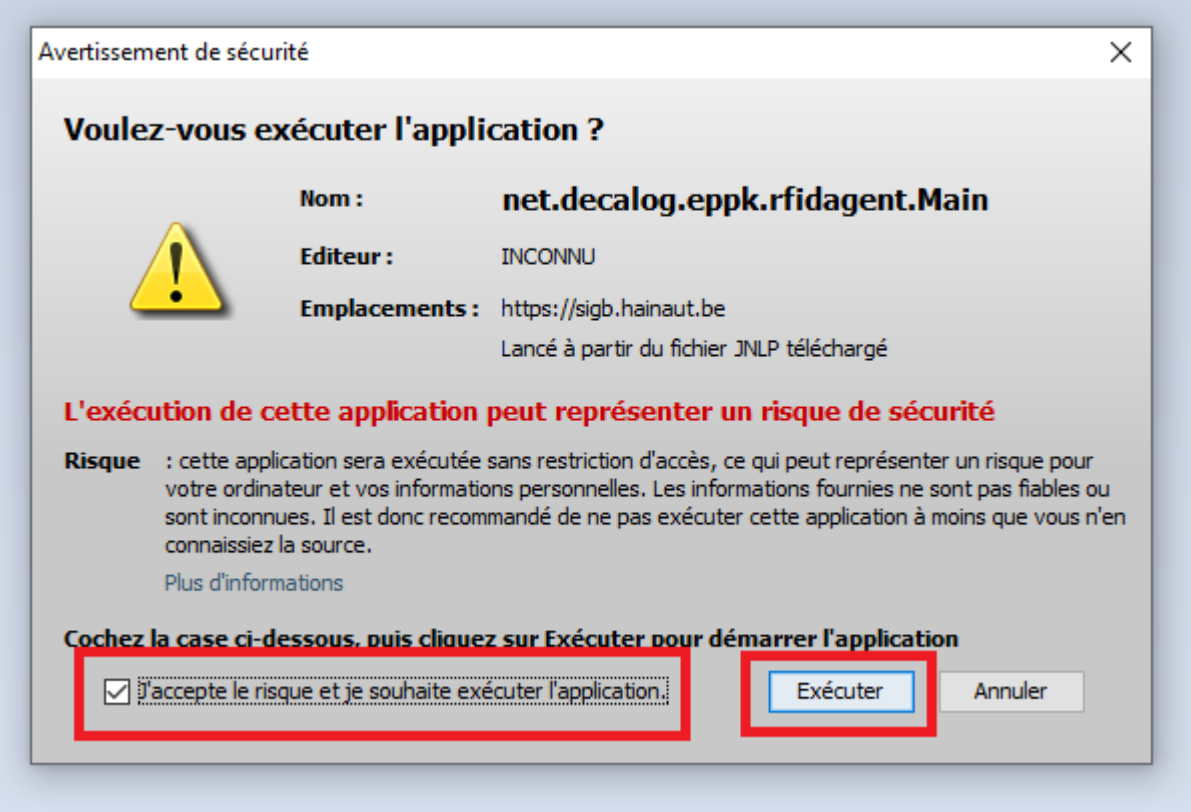

**Attention : Si vous avez fait en sorte que l'Agent se lance au démarrage de la machine, les manipulations des points 1, 2 et 3 seront à refaire**

4. Se connecter au SIGB via **Google Chrome** [\(https://sigb.hainaut.be\)](https://sigb.hainaut.be/)

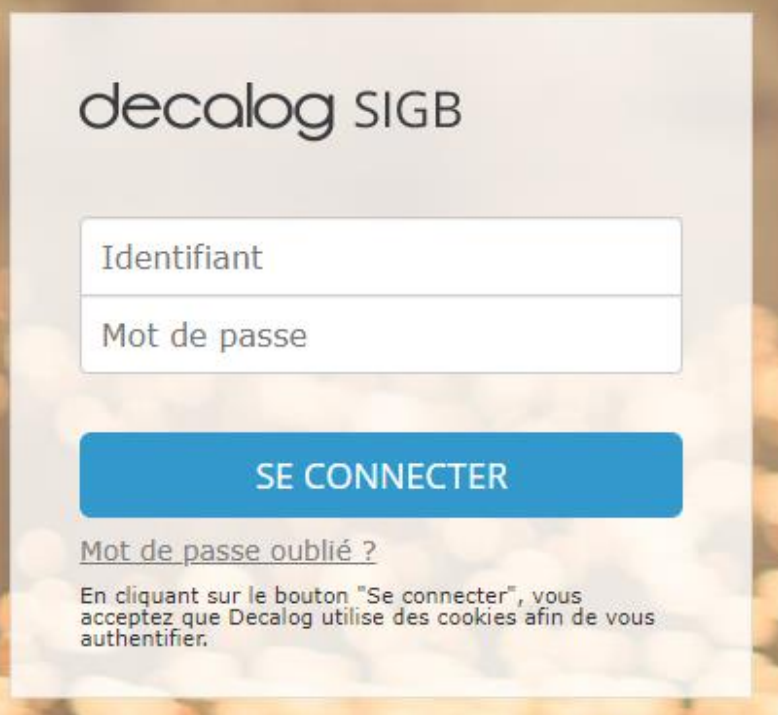

5. Cliquer sur la prise en haut à droite qui devrait être rouge

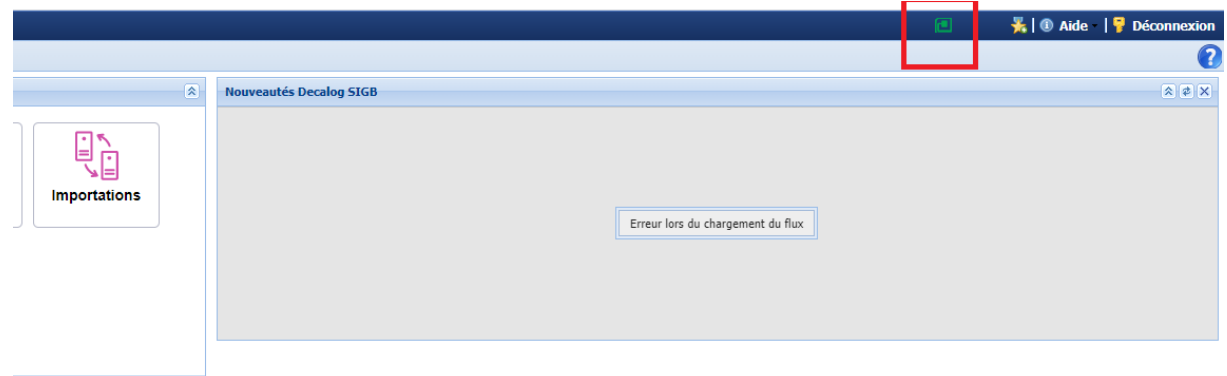

- 6. Dans la fenêtre « Activation/Désactivation périphériques », bloc « Configuration lecteur de carte d'identité » :
	- a. Cocher la case « Lecteur activé »
	- b. Choisir votre lecteur dans la liste déroulante « Configuration »

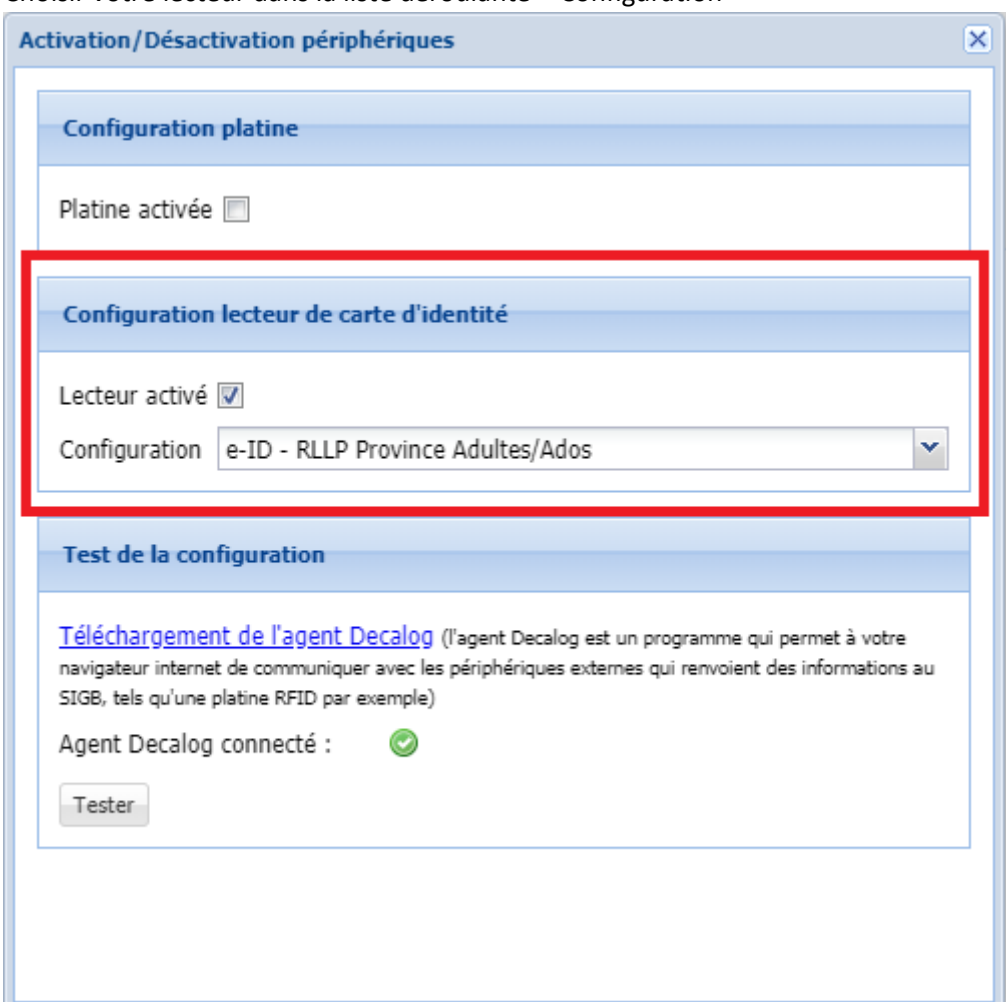

7. Dans le même bloc, vérifier que l'Agent Decalog est bien connecté :

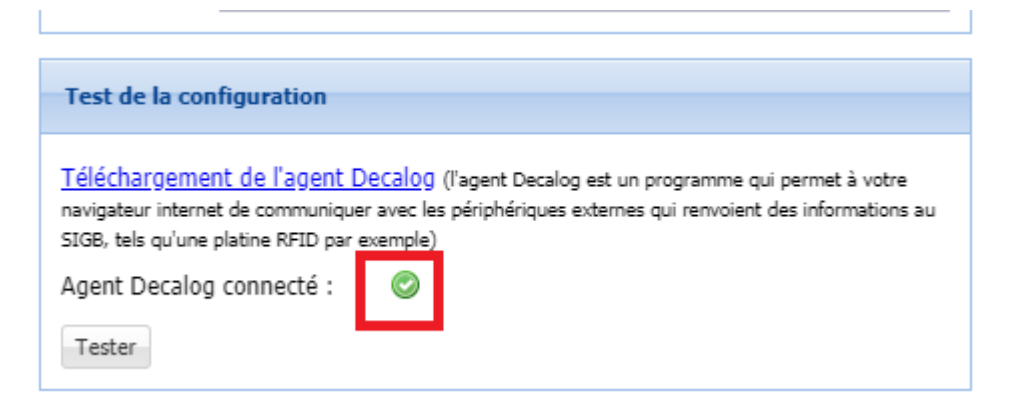

- 8. Si vous voulez tester le bon fonctionnement de celle-ci :
	- a. Entrer une carte d'identité dans votre lecteur
	- b. Attendre que celle-ci soit reconnue par la machine
	- c. Cliquer sur le bouton « Tester »
	- d. Deux cas :
		- i. Ça fonctionne, alors les informations de la carte d'identité apparaissent
		- ii. Ça ne fonctionne pas, un message d'erreur apparait

#### **Ensuite 2 cas de figures :**

- **1. C'est un nouveau lecteur donc création d'une nouvelle carte**
- **2. Le lecteur est déjà dans la base et reviens pour payer sa cotisation et taxe annuelle alors il faut mettre sa fiche à jour**

### Nouveau lecteur

1. Module « Circulation

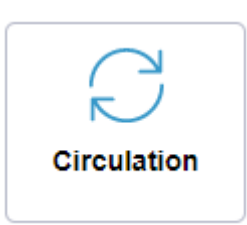

2. Onglet « Abonnés »

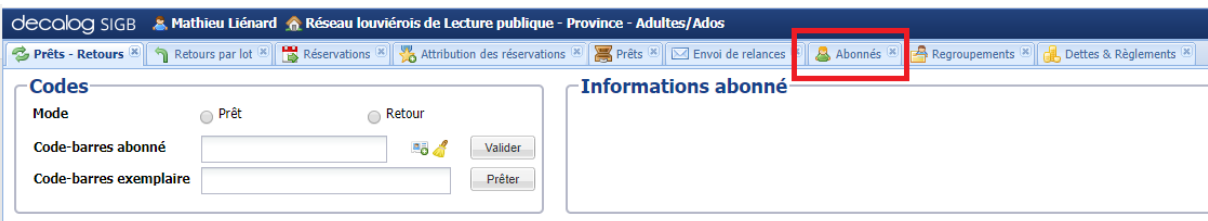

3. Cliquer sur « Ajouter » en haut à gauche puis sur « Personne »

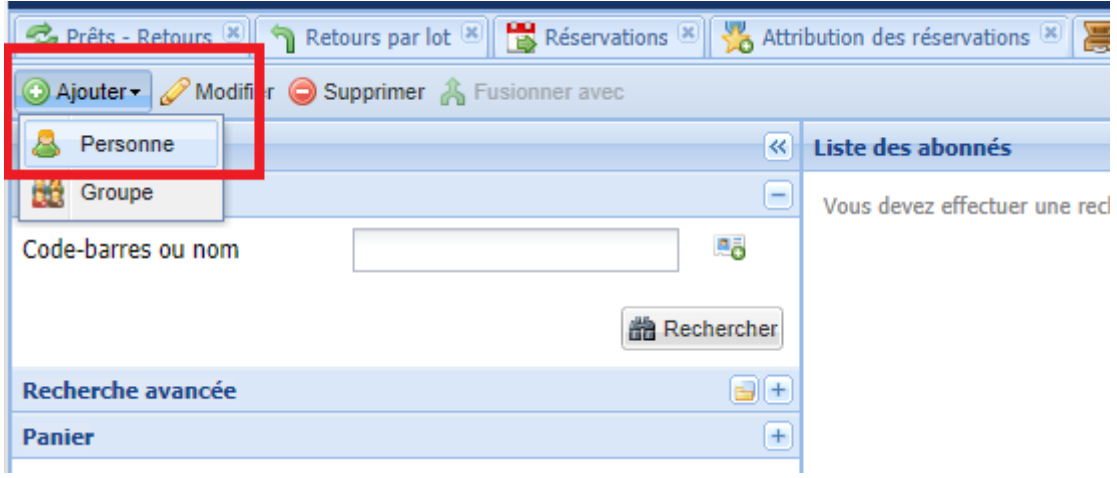

4. Cliquer sur le bouton « Récupérer les données via le lecteur de carte d'identité » qui se trouve la droite de la case « Code-barres » :

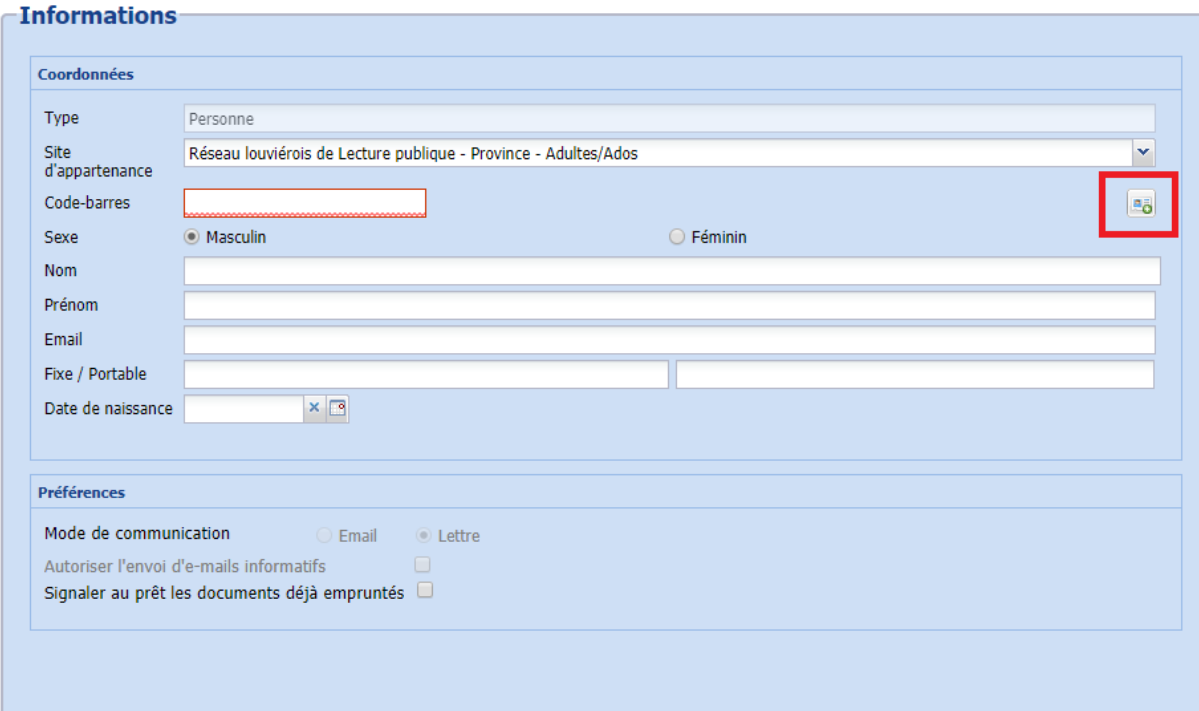

- 5. Différentes informations se complètent automatiquement :
	- a. Code-barres > A modifier en y indiquant celui du Passeport lecture qui sera donné **au lecteur, celui-ci doit commencer par RH**
	- b. Nom
	- c. Prénom
	- d. Date de naissance
	- e. Adresse
- 6. Compléter manuellement le reste des informations  $\rightarrow$  Se référer au point « 1. Abonnés » du tutoriel « Décalog SIGB – Module Circulation »
- 7. Après toutes ces manipulations, votre lecteur est créé dans la base de données, il peut donc commencer à emprunter

## Mise à jour lecteur existant via « Prêts – Retours »

1. Module « Circulation »

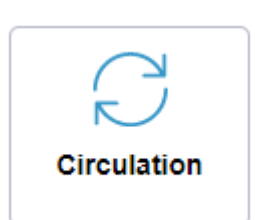

- 2. Onglet « Prêts Retours »
- 3. Chercher le lecteur :
	- a. Soit avec son Passeport lecture
	- b. Soit avec son nom

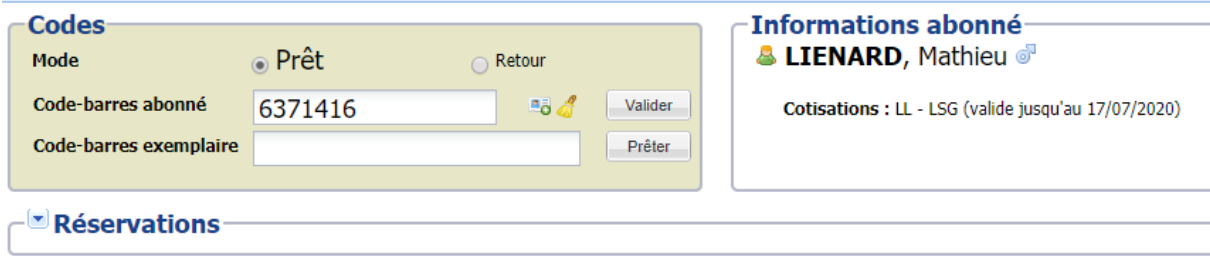

4. Cliquer sur le bouton « Modifier abonné » dur bloc « Informations abonné »

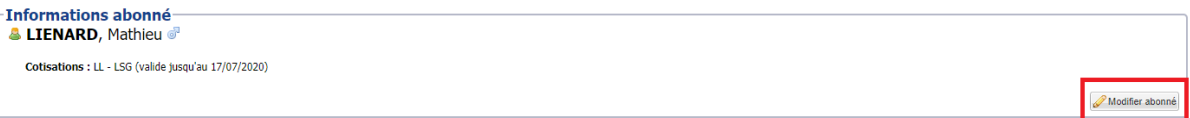

5. Dans la fenêtre qui vient de s'ouvrir, cliquer sur le bouton « Récupérer les données via le lecteur de carte d'identité »

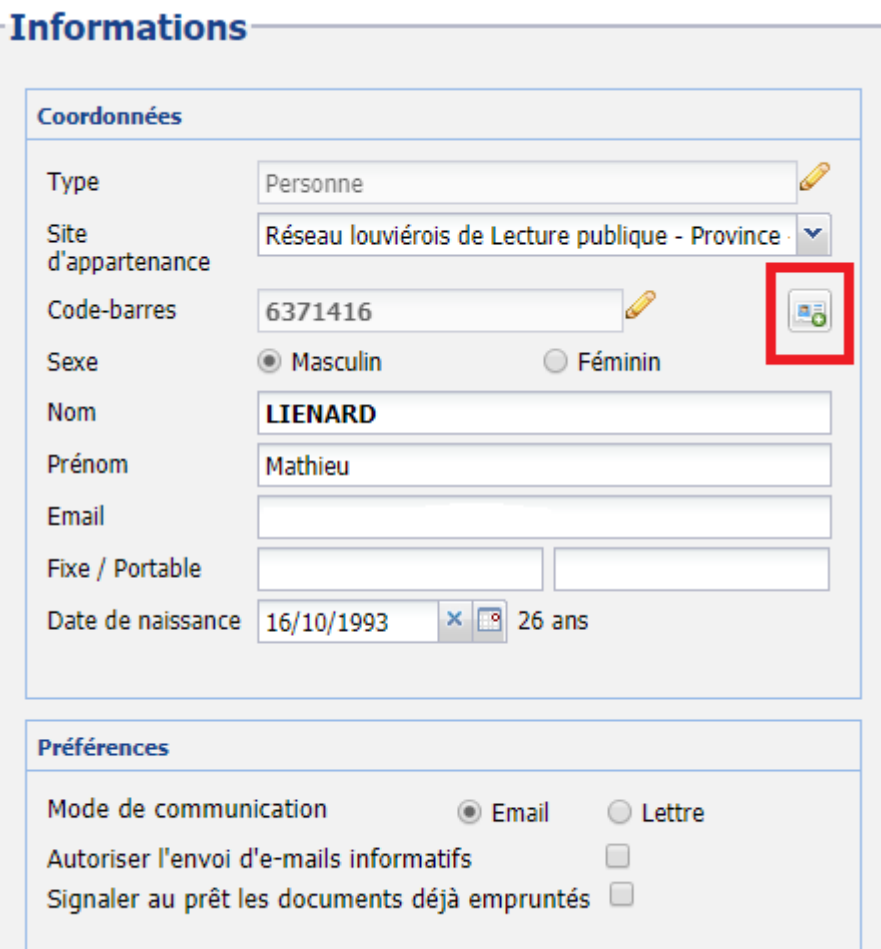

#### 6. Une fenêtre avec un comparatif des données encodées avec celles de la carte d'identité s'affiche :

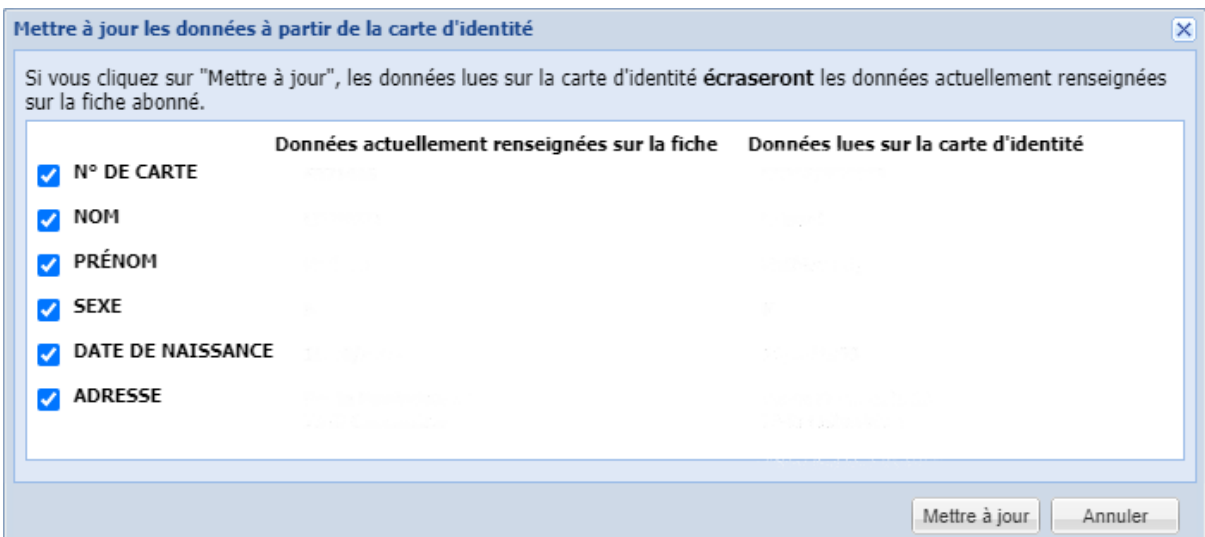

7. Les informations suivantes sont concernées par la mise à jour :

- a. N° de carte b. Nom Prénom d. Sexe e. Date de naissance **Adresse**
- 8. Grâce aux cases à cocher, vous pouvez choisir quelle(s) donnée(s) mettre à jour sur la fiche du lecteur. Pour cela, il vous suffit de décocher la/les case(s) qui ne doit/doivent pas être mise à jour et cochée(s) celle(s) qui le doit/doivent
- 9. Si par erreur, vous avez mis à jour le n° de la carte avec la carte d'identité. Vous devez donc y remettre celui du « Passeport lecture » du lecteur. Pour cela :
	- a. Cliquer sur le crayon qui se trouve à côté du champ « Code-barres »

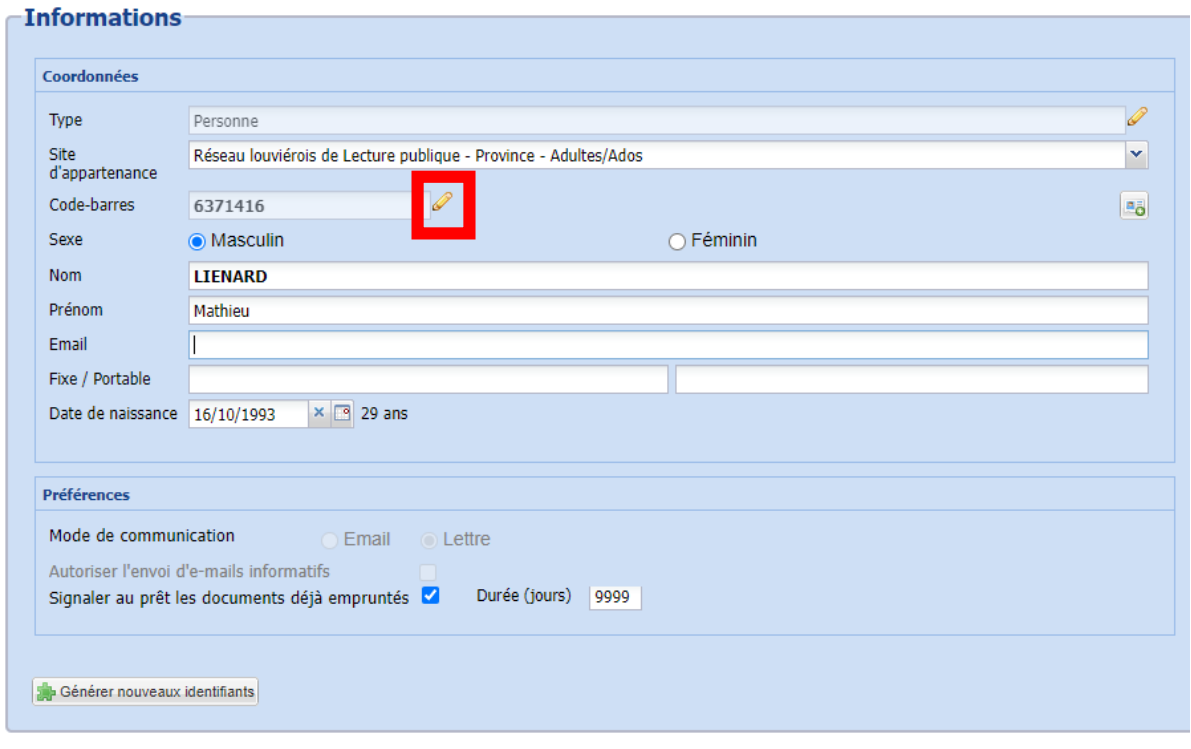

b. Le champ se dégrise et peut donc être modifié

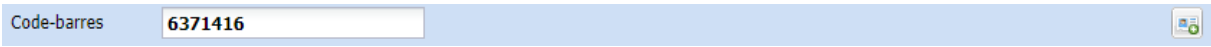

10. Une fois les modifications finies, cliquer sur le bouton « Valider » en bas à droite

## Mise à jour lecteur existant via « Abonnés »

1. Module « Circulation »

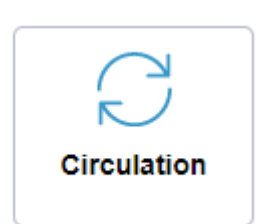

- 2. Onglet « Abonnés »
- 3. Chercher le lecteur grâce :
	- a. Soit avec son Passeport lecture
	- b. Soit avec son nom

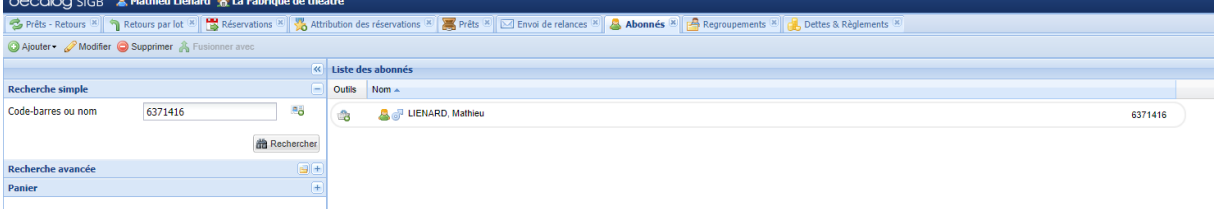

- 4. Double-cliquer sur le lecteur voulu
- 5. Dans la fenêtre qui vient de s'ouvrir, cliquer sur le bouton « Récupérer les données via le lecteur de carte d'identité » :

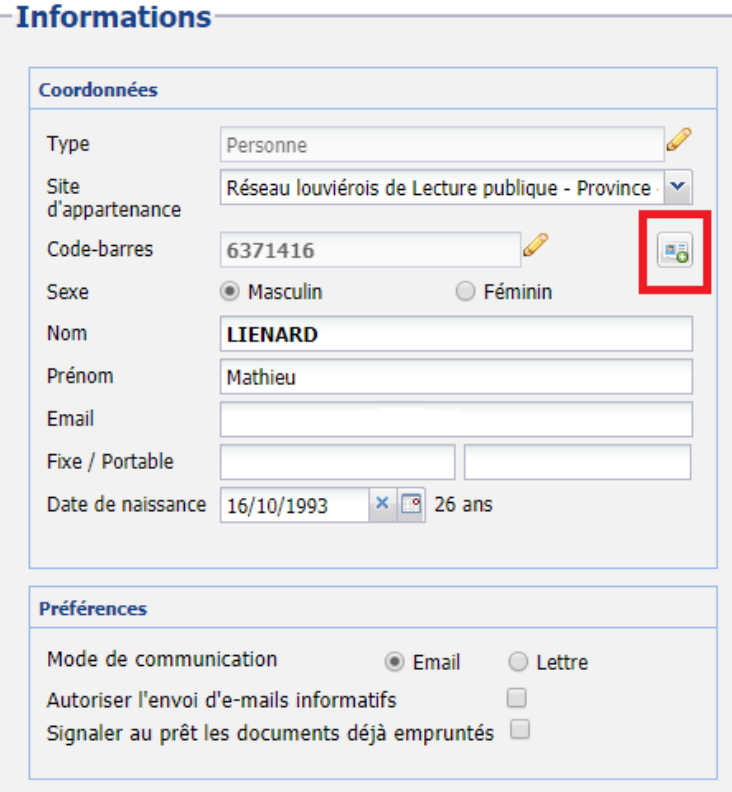

6. Une fenêtre avec un comparatif des données encodées avec celles de la carte d'identité s'affiche :

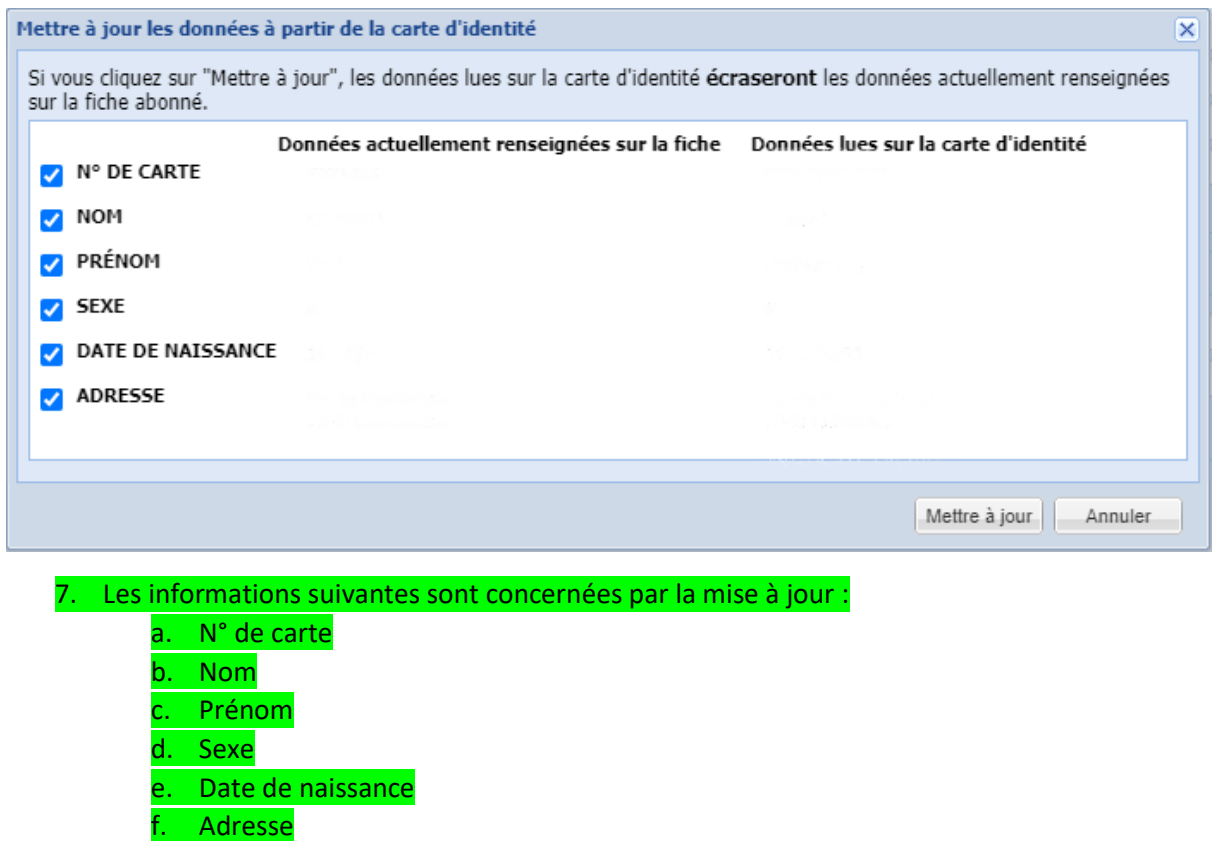

8. Grâce aux cases à cocher, vous pouvez choisir quelle(s) donnée(s) mettre à jour sur la fiche du lecteur. Pour cela, il vous suffit de décocher la/les case(s) qui ne doit/doivent pas être mise(s) à jour et cocher celle(s) qui le doit/doivent

9. Si par erreur, vous avez mis à jour le n° de la carte avec la carte d'identité. Vous devez donc y remettre celui du « Passeport lecture » du lecteur. Pour cela :

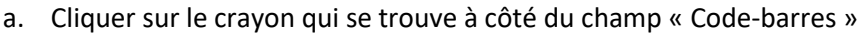

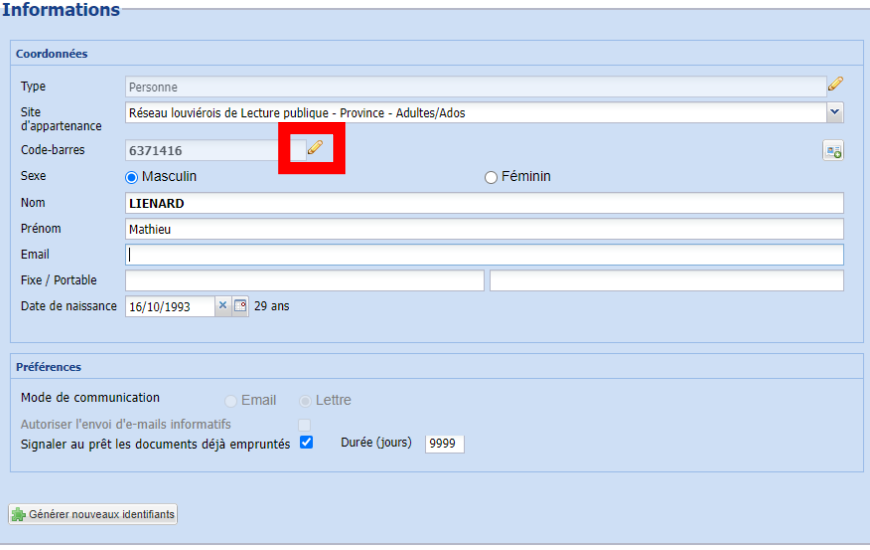

b. Le champ se dégrise et peut donc être modifié

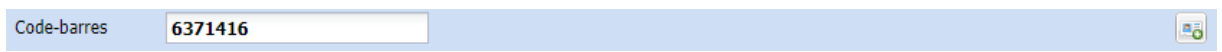

10. Une fois les modifications finies, cliquer sur le bouton « Valider » en bas à droite